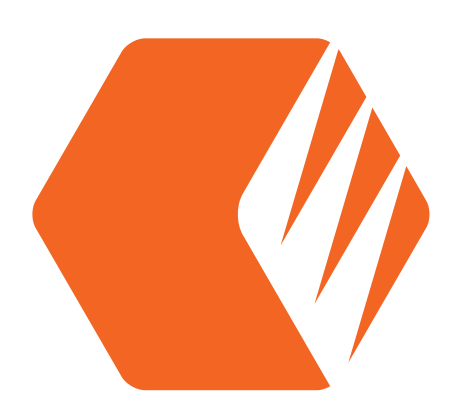

# DÉMARRA GERAPIDE GUIDE DE

Débusquez vos fichiers

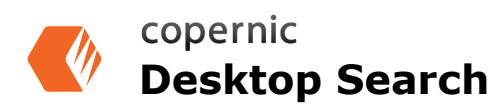

# **Requis**

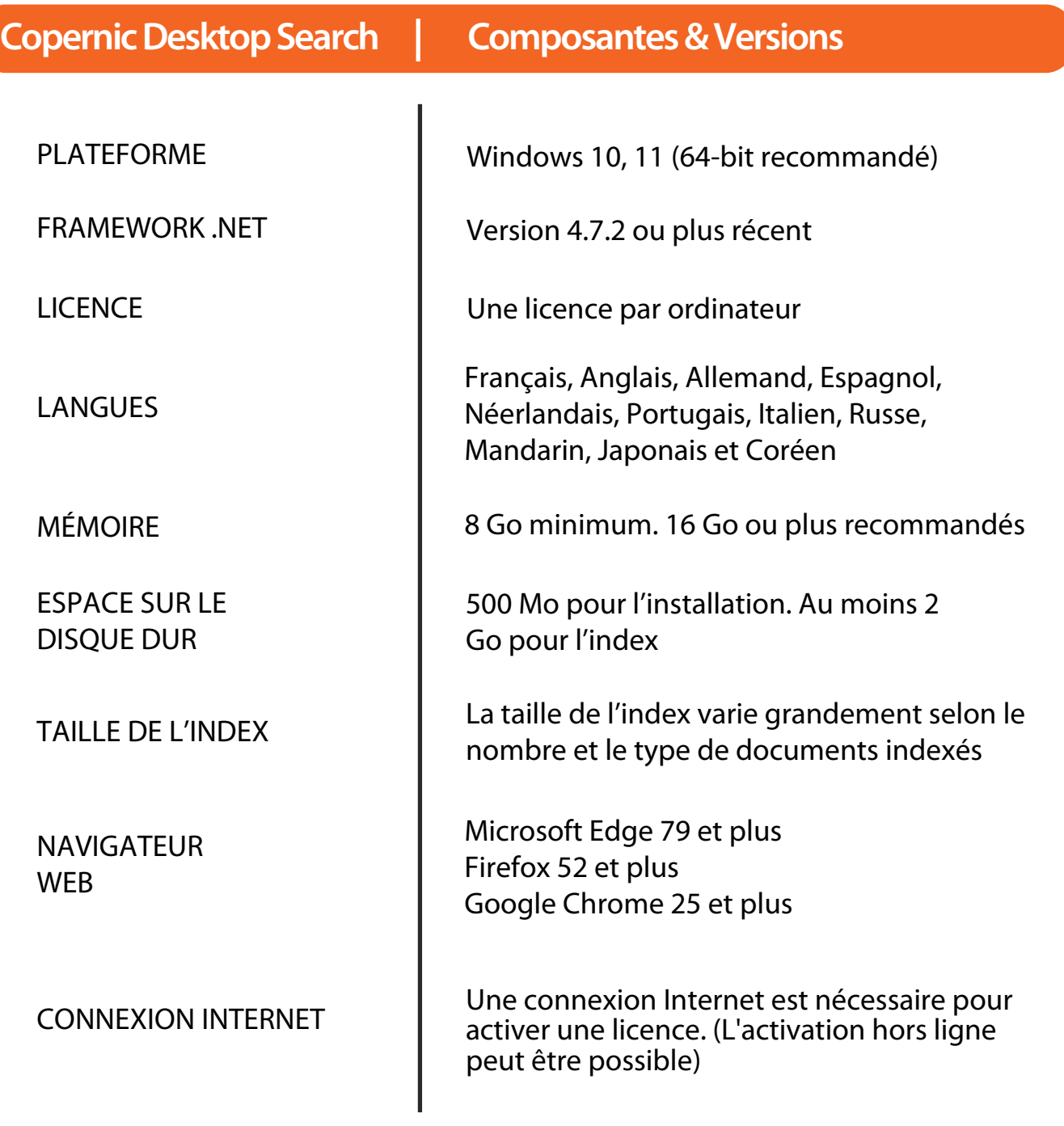

# GUIDE DE DÉMARRAGE RAPIDE COPPETRIE

### **Expérience de recherche personnalisée**

Profitez d'extensions riches et prêtes à l'emploi avec des intégrations transparentes pour devenir un utilisateur expérimenté. Choisissez cette sélection d'extensions :

- Microsoft Office (Word, Excel, PowerPoint, *•* One Note)
- *•* LibreOffice / OpenOffice (Writer, Calc, Impress)
- Microsoft Outlook et fichiers PST *•*
- Fichiers Adobe PDF *•*
- WordPerfect *•*
- IBM Notes *•*
- Cloud (Google Drive, Microsoft OneDrive, *•* Dropbox)
- Mozilla Thunderbird & Eudora *•*
- Livres numériques (EPUB, Amazon Kindle AZW3, *•* MOBI)
- *•* Microsoft 365 Outlook
- *•* Microsoft 365 Entreprise (Teams / SharePoint)
- *•* Reconnaissance optique de caractères (OCR)
- *•* Microsoft Visio et Publisher
- *•* Fichiers Adobe Photoshop et Illustrator
- *•* Autodesk AutoCAD
- *•* Documents Markdown

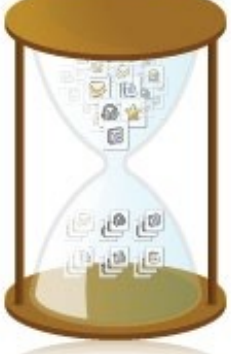

#### **Indexation initiale**

Un premier scan de tous vos documents est nécessaire.

### **Cinq points clés à retenir !**

L'indexation d'un courriel ou d'un fichier volumineux, tel qu'un fichier .pdf peut parfois prendre beaucoup de temps, alors soyez patient et assurez-vous qu'il est terminé.

Affinez votre recherche en sélectionnant l'onglet approprié *(ex: Fichiers, Courriels, etc.)* . Une extension peut être nécessaire.

Utilisez les opérateurs et recherchez au fur et à mesure que vous tapez afin de trouver les fichiers que vous recherchez *(page 5)*.

Prend en charge les recherches par préfixe et les recherches exactes dans la boîte de . *(page 4)* recherche

Vous ne trouvez pas ce que vous cherchez ?

- Assurez-vous de rechercher dans l'onglet *•* « Tous » ou l'onglet approprié.
- Tapez ce mot-clé : @all *•*
- *•* État de l'index (Vue > Statut de l'indexation).
- *•* Dossiers qui sont indexés.
- *•* Format de fichier.
- *•* Propriétés du dossier/fichier pour vérifier s'il est masqué.

# **Indexation initiale**

Copernic Desktop Search examinera tous vos documents, fichiers et courriels situés sur le PC et créera un index rapidement consultable. CDS gardera toujours l'index à jour pour vous afin de maximiser votre expérience de recherche.

### **Indexation initiale en cours**

Vous pouvez voir un message dans le haut de la liste de résultats concernant la progression de l'analyse initiale. Dès qu'elle est terminée, ce message disparaîtra. Cela peut prendre du temps, selon le type de vos documents et la quantité de documents

dont vous disposez. Indexer le contenu des fichiers prend plus de temps que d'indexer uniquement les propriétés. Malheureusement, nous ne pouvons pas prédire la durée totale du processus d'indexation. Nous vous suggérons de le laisser l'application fonctionner durant la nuit jusqu'à ce que le processus soit complètement terminé.

# **Ajouter/Configurer vos extensions de recherche**

Pour ajouter une extension, vous pouvez visiter https://copernic.com/fr/desktop/tarifs/ afin d'acheter votre extension de recherche. Nous proposons plusieurs extensions ainsi que différentes éditions.

Vous pouvez également accéder à Copernic Desktop Search sous le menu Extensions / Licences. Dans ce menu, vous pourrez importer et gérer vos extensions.

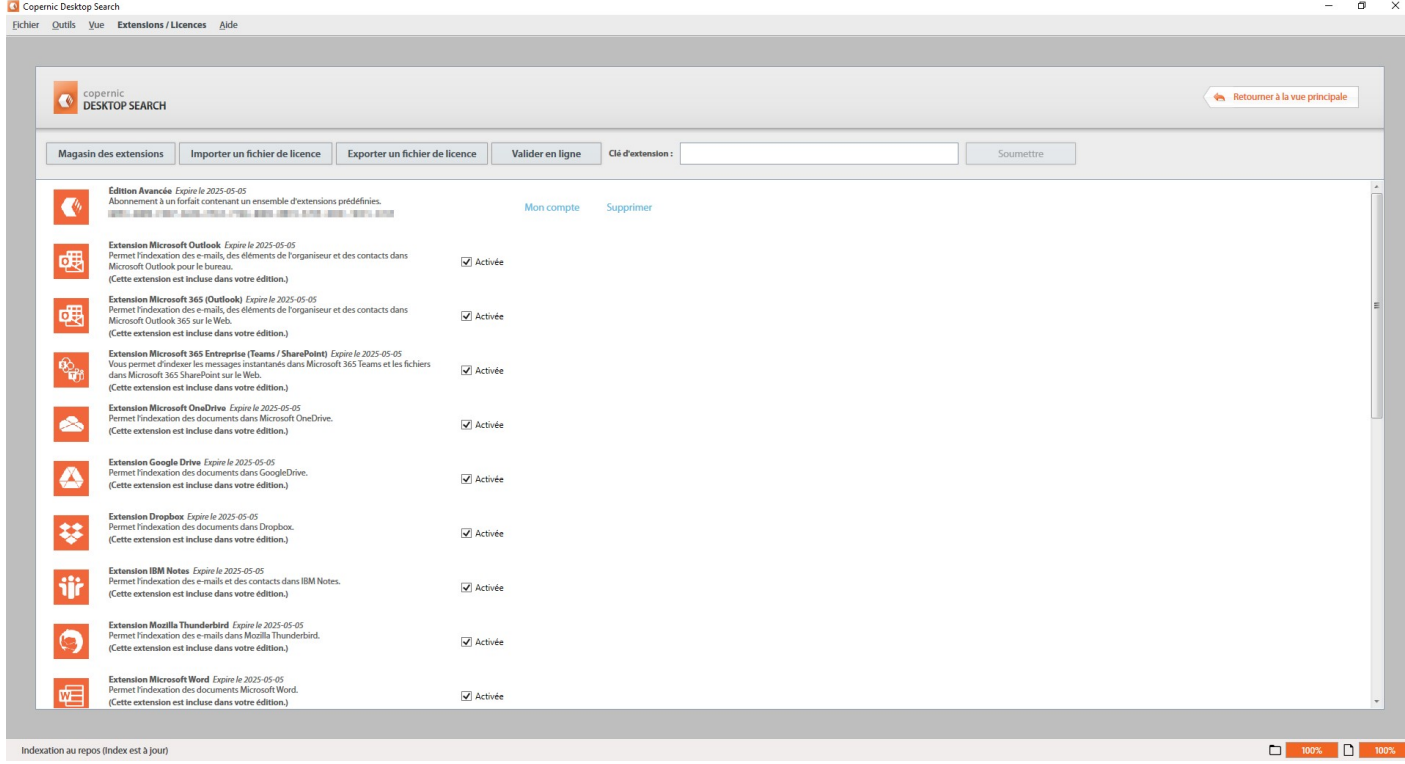

Si vous achetez plusieurs extensions, vous obtiendrez un numéro de série par extension achetée dans un fichier unique de licence. Pour les différentes éditions, vous obtiendrez un numéro de série unique contenu également dans un fichier de licence.

### **Connectez vos services cloud**

Si vous avez acheté une édition, l'extension Cloud ou l'une des extensions Microsoft 365, « Gestion des connexions cloud » et connectez votre compte à Copernic sous le cloud souhaité (Google Drive, Microsoft 365 (Outlook / OneDrive), Microsoft 365 (Teams / SharePoint) et Dropbox). \*Nécessite les extensions Cloud, Microsoft 365 Online ou Microsoft 365 Entreprise. vous devrez autoriser Copernic à accéder à vos comptes. Dans les Options, accédez à l'onglet

# GUIDE DE DÉMARRAGE RAPIDE COPPETRIE

## **Interface**

- **1** La barre de titre affiche le nom du logiciel. Utilisez l'icône X pour réduire CDS dans la barre d'état système.
- 2 Le menu offre des options et des commandes utiles pour configurer et personnaliser CDS ainsi que du contenu d'aide.
- **B** Les onglets de catégorie de recherche permettent de changer de catégorie de recherche. Le nombre de résultats correspondants dans les autres catégories de recherche sont affichés sur ces boutons.
- 4 La zone de recherche est l'endroit où vous tapez vos mots-clés.
- **5** La section Affiner est le champ qui vous permet de saisir des mots-clés pour affiner votre recherche.
- La liste de résultats est la section de la fenêtre principale qui affiche les résultats de recherche.
- Le volet d'aperçu affiche un aperçu Logiciel du résultat sélectionné
- La barre d'état indique l'état actuel de l'application.
- **9** Le statut de l'indexation affiche les éléments restants à indexer.

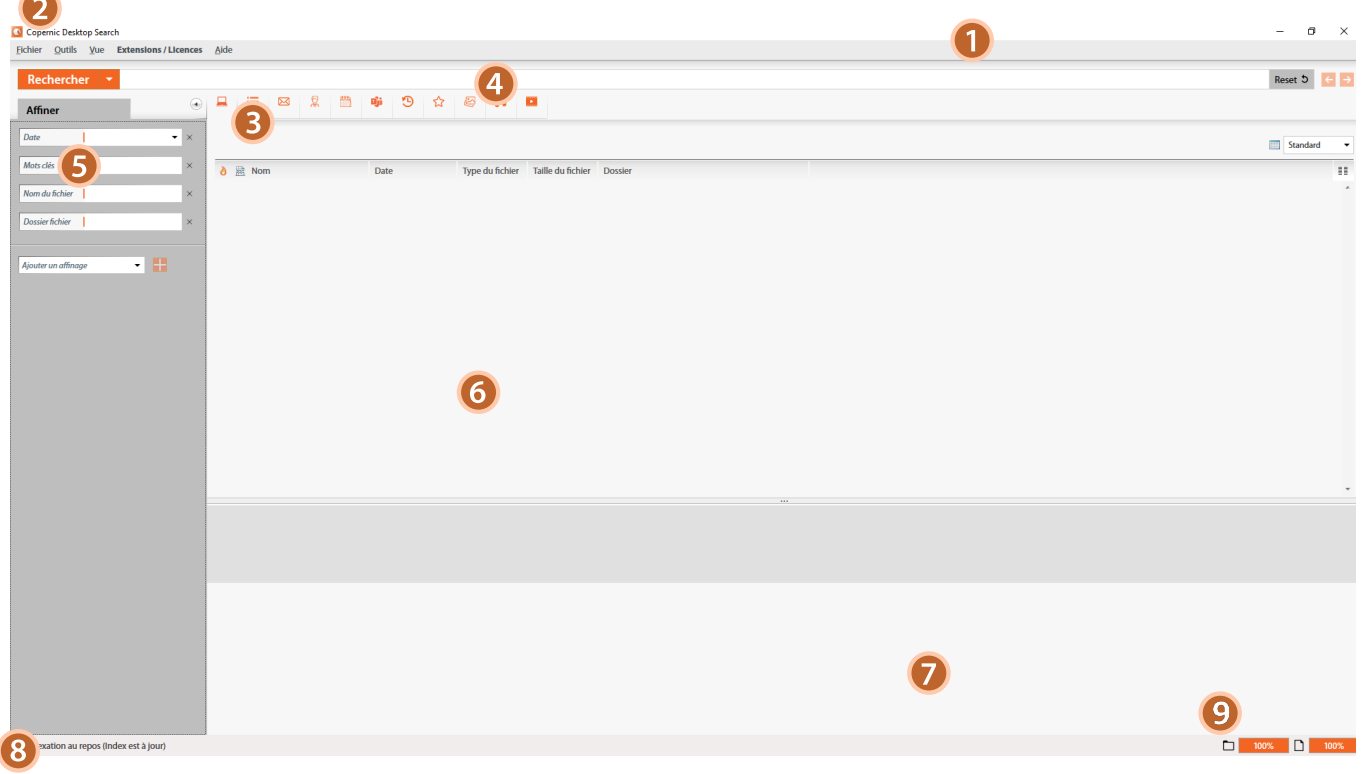

### **Fonctionnalités de recherche**

Avec Copernic Desktop Search, vous pouvez rechercher des fichiers, des courriels, des pièces jointes, des réunions, des tâches, des notes, des calendriers, des contacts stockés sur le disque dur ou les lecteurs réseau de votre PC.

# **Fichiers**

Cliquez sur l'onglet Fichiers et entrez vos termes de recherche. CDS trouvera vos fichiers par contenu, nom, date, taille, etc. une fois le fichier trouvé, un simple clic vous permettra de prévisualiser le fichier sans l'ouvrir. En double-cliquant dessus dans le volet des résultats, le fichier s'ouvrira dans le programme par défaut. CDS vous donne la possibilité d'ouvrir le fichier depuis le volet de prévisualisation mais aussi d'ouvrir le dossier où se trouve le fichier. Par exemple, un fichier .xls s'ouvrira dans Microsoft Excel.

# **Courriels**

Cliquez sur l'onglet Courriels et dès que vous commencez à taper, les résultats commenceront à apparaître dans le volet de résultats. Tapez n'importe quel mot de n'importe quel courriel et CDS le trouvera.

**Programmes de Messagerie pris en charge\*** Microsoft Outlook®, Microsoft 365 Outlook® account (cloud base), Mozilla Thunderbird™, IBM Notes®, Eudora®

#### **Archives de Messagerie**

Les messages contenus dans les fichiers .PST sont indexés lorsque le fichier est ouvert dans pas indexé par défaut. Vous devez activer l'indexation dans CDS (Outils *> Options... > Courriels & Organiseur*). Microsoft Outlook® ou lors de l'ouverture du chargé un fichier .PST dans Outlook®, il n'est fichier dans les options de CDS. Après avoir

Pour ouvrir un fichier PST directement dans CDS, utilisez le bouton « Ajouter un fichier PST » sous *(Outils > Options... > Courriels & Organiseur).*

**VOUS NE POUVEZ PAS AVOIR UN FICHIER PST OUVERT EN MÊME TEMPS DANS OUTLOOK ET CDS**

#### **Pièces jointes de courriels\***

Utilisez le volet d'aperçu avec les critères d'affinement pour trouver la pièce jointe. Les pièces jointes peuvent être trouvées à partir des fichiers ou de l'onglet Courriels qui permet d'ouvrir le courriel et la pièce jointe à partir du volet de prévisualisation.

### **Commandes de Recherche**

#### ● Recherche par mots-clés

Tapez n'importe quel mot et CDS commencera à afficher les documents, fichiers, courriels contenant ce mot spécifique.

#### **O** Recherches par préfixe

Trouver des mots commençant par un préfixe.

- Mot-clé: **auto**
- Résultats trouvés: **automobile**, **automatique**, etc.

#### Recherches par suffixes Non disponible

#### **O** Recherches booléennes

#### Construire des recherches et utilisant les opérateurs **ET** (**AND**), **OU** (**OR**) et **PAS** (**NOT**). Utilisez l'opérateur **ET** (**AND**) pour rechercher des documents dans lesquels tous les termes associés à l'opérateur **ET** (**AND**) sont présents. Utilisez l'opérateur **OU** (**OR**) pour rechercher des documents dans lesquels au moins un des termes de recherche associés à l'opérateur **OU** (**OR**) est présent. Utilisez l'opérateur **PAS** (**NOT**) pour ignorer les documents contenant les mots spécifiés. L'opérateur **PAS** (**NOT**) vous aide à affiner votre recherche.

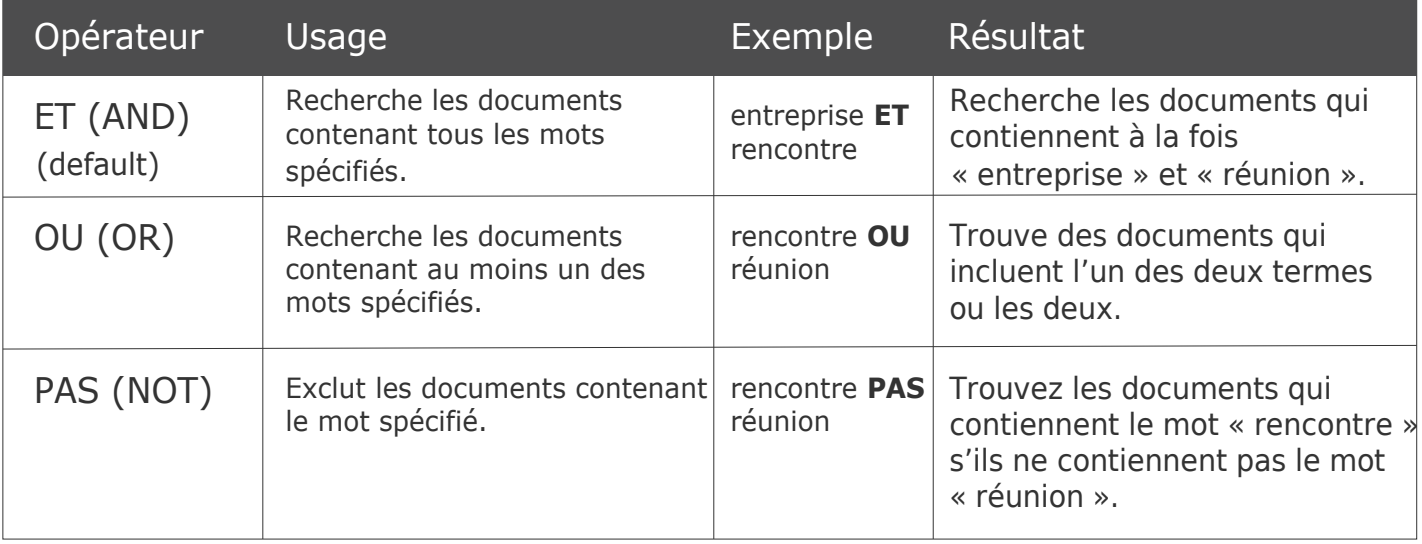

### **8** Recherches exactes

Trouvez des documents qui contiennent le mot entier ou la phrase exacte.

- Mot-clé: **"auto"**
- Résultats trouvés: **auto**, **Auto**
- Résultats non trouvés: son pluriel **autos**

# **Termes de recherche**

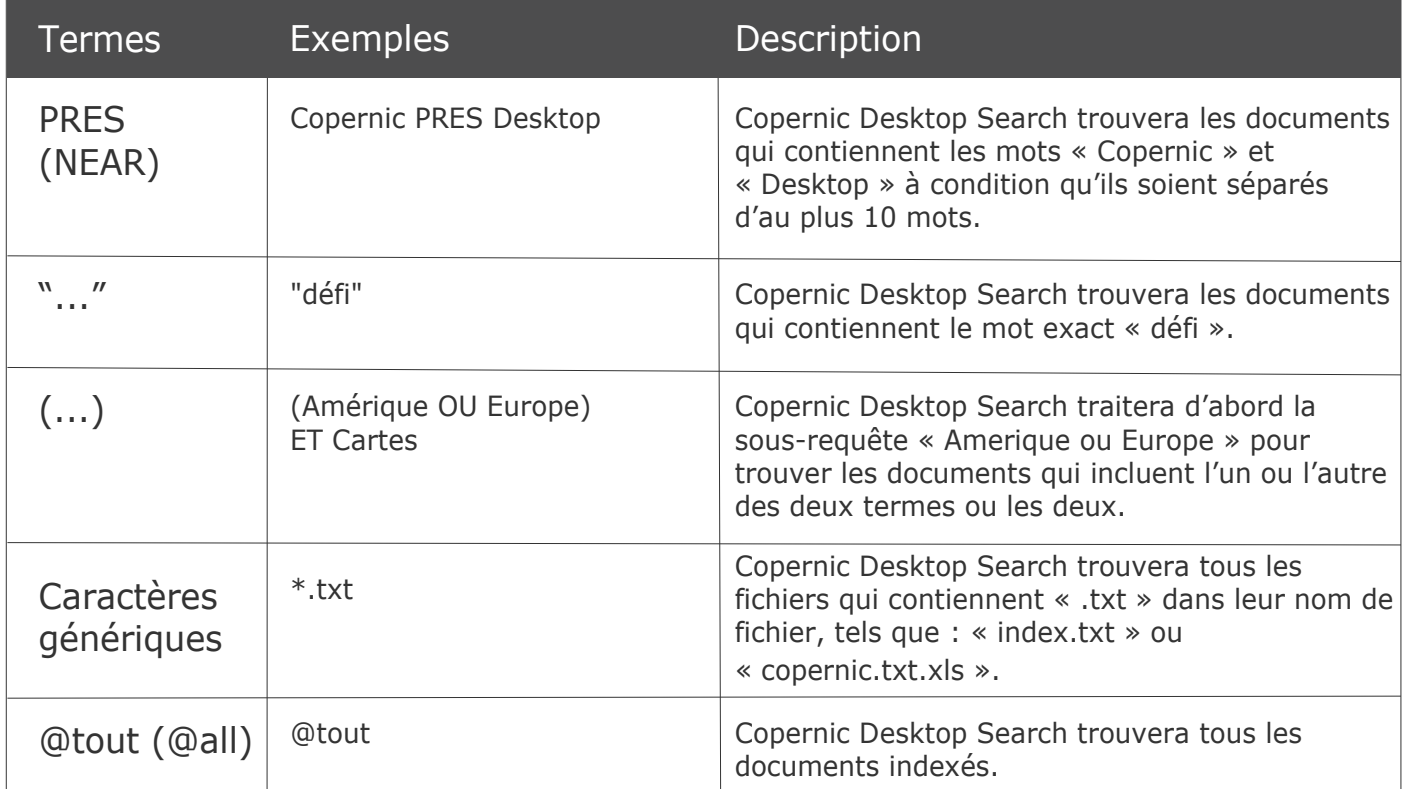

## **Options**

*Copernic Desktop Search offre une grande variété d'options configurables accessibles à partir de la barre de menus :*

### **Interface**

Afficher ou masquer le **volet d'Aperçu** CDS offre un volet de prévisualisation pratique

pour analyser la pertinence d'un résultat ou couper et coller une sélection de texte.

#### Pour afficher le **volet d'Aperçu**

Dans le menu Vue, sélectionnez Aperçu, puis cliquez sur « Au bas » ou « Droite ».

#### Pour masquer le **volet d'Aperçu**

Dans le menu Vue, sélectionnez Aperçu, puis décochez « Afficher les résultats dans l'Aperçu ».

#### Surligner les résultats de recherche

Copernic Desktop Search peut surligner vos mots-clés dans la liste des résultats de recherche et dans le volet d'Aperçu.

Dans le menu Vue, sélectionnez « Surligner les mots clés ».

### **Courriels et Organiseur\***

Vous pouvez rechercher le contenu de vos courriels et leurs pièces jointes. Dans la fenêtre Options, l'onglet **Courriels et Organiseur** affiche les dossiers des courriels pouvant être indexés. Vous pouvez indexer la boîte aux lettres entière ou seulement une partie de celle-ci.

- **O** Indexer la boîte aux lettres en entier
	- 1. *Dans le menu Outils, cliquez sur Options.*
	- 2. *Sélectionnez l'onglet Courriels et Organiseur.*
	- 3. *Cochez le premier niveau de l'arbre (les sous-dossiers seront indexés automatiquement).*
	- 4. *Cliquez sur « Retourner à la vue principale ».*

**O** Indexer une partie de la boîte aux lettres ou un dossier spécifique.

- 1. *Dans le menu Outils, cliquez sur Options.*
- 2. *Sélectionnez l'onglet Courriels et Organiseur.*
- 3. *Cochez la boîte de chaque sous-dossiers individuellement. Souvenez-vous que les sous-dossiers seront indexés automatiquement.*
- 4. *Cliquez sur « Retourner à la vue principale ».*

Allez à *Outils > Mettre à jour l'index - Courriels* pour forcer une mise à jour immédiate de l'index des dossiers ciblés dans la catégorie Courriels.

### **Fichiers\***

CDS indexe les fichiers (documents, images, musique et vidéo) qui sont stockés sur votre ordinateur et sur des lecteurs réseau ou des dossiers spécifiques. Des dossiers peuvent être ajoutés, exclus ou supprimés, et les types de fichiers ciblés peuvent être facilement modifiés.

Dans la fenêtre Options, l'onglet Fichiers affiche la liste des dossiers à indexer (icônes vert et jaune), et ceux à exclure (icône rouge). La première partie de la liste indique le nom ou le chemin complet de chaque dossiers à indexer et les types de fichiers à indexer (documents, musique, images et/ou vidéos), sous la colonne Types de fichiers. La partie inférieure de la liste affiche les dossiers à exclure. Comme les dossiers exclus ne sont pas indexés, la colonne Types de fichiers n'affiche aucun icône.

#### **Pour ajouter un lecteur ou un dossier**

- 1. *Dans le menu Outils, cliquez sur Options.*
- 2. *Sélectionnez l'onglet Fichiers.*
- 3. *Cliquez Ajouter. Une nouvelle ligne apparaîtra au bas de la liste des dossiers.*
- 4. *Cliquez dans la zone de texte et saisissez le dossier que vous souhaitez ajouter en cliquant chemin du lecteur, si nécessaire, accédez au sur le bouton « ... ».*
- 5. *Cliquez sur un autre dossier dans la liste pour enregistrer le dossier ajouté.*
- 6. *Sélectionnez le type de fichiers : Documents, Musique, Images et/ou Vidéos en cliquant sur l'option Catégorie.*
- 7. *Sélectionnez la portée (Dossiers et sous-dossiers, Ignorer les sous-dossiers, Ignorer tout) en cliquant sur l'option Action d'indexation.*

Cliquez sur le bouton « Retourner à la vue principale » pour enregistrer les modifications et déclencher une mise à jour de l'index sur les dossiers ajoutés.

Indexer divers types de fichiers : CDS indexe de nombreux types de fichiers. Dans la section Type de fichiers, tous les types de fichiers indexés par CDS sont répertoriés par extension. Vous pouvez ajouter de nouveaux types de fichiers en ajoutant son extension et en spécifiant le type d'indexation pour ajouter une extension de fichier.

#### **\*Peut nécessiter une extension**

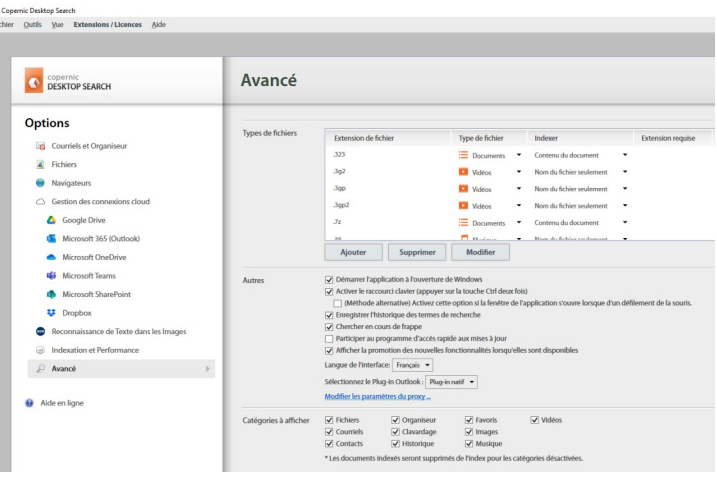

#### **O** Pour ajouter une extension de fichier

- 1. *Dans le menu Outils, cliquez sur Options.*
- 2. *Sélectionnez l'onglet Avancé.*
- 3. *Cliquez Ajouter. Une nouvelle ligne apparaîtra au bas de la liste des dossiers.*
- 4. *Cliquez dans la zone de texte et saisissez la nouvelle extension de fichier.*
- 5. *Cliquez sur une autre extension dans la liste pour enregistrer l'extension ajoutée.*
- 6. *Sélectionnez le type de fichier à indexer (Documents, Musique, Images, Vidéos) en cliquant sur l'option Type de fichier.*
- 7. *Sélectionnez la portée (Contenu du Document, Nom du fichier seulement) en cliquant sur l'option Indexer.*

# **Configuration\***

Taille de fichier maximale pour l'indexation du contenu Clouds : Par défaut, Copernic Desktop Search n'indexe pas le contenu des documents sur les Clouds de plus de 50 Mo. Vous pouvez modifier cette limite à votre convenance. Cette option n'affecte que les sources clouds (Google Drive, Microsoft OneDrive, Dropbox et Microsoft 365 (Outlook, Teams, SharePoint)).

- 1. *Dans le menu Outils, cliquez sur Options.*
- 2. *Sélectionnez l'onglet Indexation et Performance.*
- *spécifiez la taille maximale autorisée pour* 3. *Dans la section Clouds sous « Taille de fichier maximale pour l'indexation du contenu », l'indexation du contenu.*
- 4. *Cliquez sur « Retourner à la vue principale ».*
- Configurer les mises à jour automatique de l'index Définir des horaires personnalisés pour

Copernic Desktop Search peut effectuer des mises à jour régulières de l'index. Cela signifie qu'il analysera automatiquement vos fichiers et dossiers de courriels pour trouver des éléments nouveaux ou modifiés et les indexera ou les ré-indexera si nécessaire. Les éléments qui n'ont pas changé ne seront PAS ré-indexés. La mise à jours automatique de l'index est effectuée tous les jours à minuit.

- 1. *Dans le menu Outils, cliquez sur Options*.
- 2. *Sélectionnez l'onglet Indexation et Performance.*
- 3. *Dans la boîte texte de la section Horaire, spécifiez l'heure d'exécution de la mise à jour d'index.*
- 4. *Cliquez sur « Retourner à la vue principale ».*

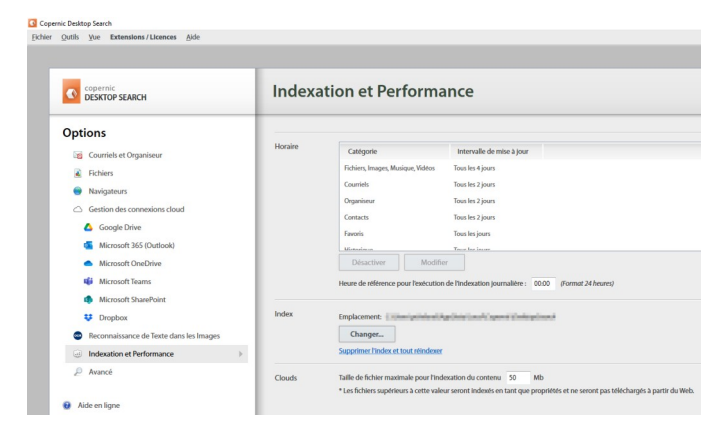

- les mises à jour d'index
	- 1. *Dans le menu Outils, cliquez sur Options.*
	- 2. *Sélectionnez l'onglet Indexation et Performance.*
	- 3. *Dans la section Horaire, sélectionnez une Catégorie.*
	- 4. *Cliquez sur Modifier.*
	- 5. *Choisissez l'intervalle de rafraîchissement.*
	- 6. *Cliquez sur « Retourner à la vue principale ».*

**IMPORTANT:** CDS doit être en cours d'exécution afin d'effectuer les mises à jour de l'index. Il suffit de réduire la fenêtre dans la barre d'état système en cliquant sur le bouton X. Si CDS ou l'ordinateur est fermé à l'heure de la mise à jour, celle-ci n'aura pas lieu. Au démarrage, CDS vérifiera s'il a manqué une mise à jour planifiée et effectuera la mise à jour si nécessaire.

 $\overline{\mathbf{g}}$ 

# **Optimiser les Performance d'Indexation**

Copernic Desktop Search surveille constamment l'activité de votre ordinateur pour ralentir le processus d'indexation lorsque les ressources système sont fortement utilisées par d'autres programmes (ou processus). Il peut également interrompre le processus d'indexation pendant que vous utilisez d'autres programmes et re-démarre l'indexation après une certaine période d'inactivité. CDS est conçu pour économiser les ressources de votre ordinateur.

- **REMARQUE:** Même s'ils peuvent être modifiés, les paramètres par défaut de ces trois fonctionnalités doivent garantir des résultats optimaux en termes de vitesse d'indexation sans nuire à votre travail et aux ressources de votre ordinateur. Habituellement, le meilleur moment pour indexer est lorsque votre ordinateur est inactif, c'est-à-dire lorsque vous ne l'utilisez pas (sans écrire ni déplacer la souris).
- Pour Modifier les Paramètres de Performance de l'Indexation sur Sans Restriction.
	- 1. Dans le menu Outils, sélectionnez Performance de l'Indexation.
	- 2. Sélectionnez Sans Restriction (utilisation maximale des ressources).
- mais l'indexation initiale sera effectuée ! **REMARQUE:** Ce paramètre peut ralentir votre ordinateur pendant le processus, plus rapidement.

 $\overline{\mathbf{g}}$ 

- Pour Modifier les Paramètres de Performance de l'Indexation sur Limité.
	- 1. Dans le menu Outils, sélectionnez Performance de l'Indexation.
	- 2. Sélectionnez Limité (utilisation judicieuse des ressources).
- une utilisation quotidienne de Copernic ! Desktop Search, mais avec des performances **REMARQUE:** Ce paramètre est optimisé pour d'indexation lentes.
- Pour Modifier les Paramètres de Performance de l'Indexation sur Intelligente.
	- 1. Dans le menu Outils, sélectionnez Performance de l'Indexation.
	- 2. Sélectionnez Intelligente (optimisée pour une performance d'indexation avec un faible impact sur les ressources du système).
- une utilisation quotidienne de Copernic ! **REMARQUE:** Ce paramètre est optimisé pour Desktop Search.

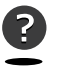

Assistance :

Obtenez des réponses sur Copernic Desktop Search : https://copernic.com/fr/resources/